## サブスクリプション証書のダウンロード

1. [access.redhat.com](https://access.redhat.com/) に行き、右上の人型のアイコンをクリック

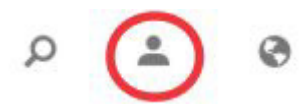

2. 「ご自身の Red Hat アカウントにログイン」 で「ログイン」をクリック

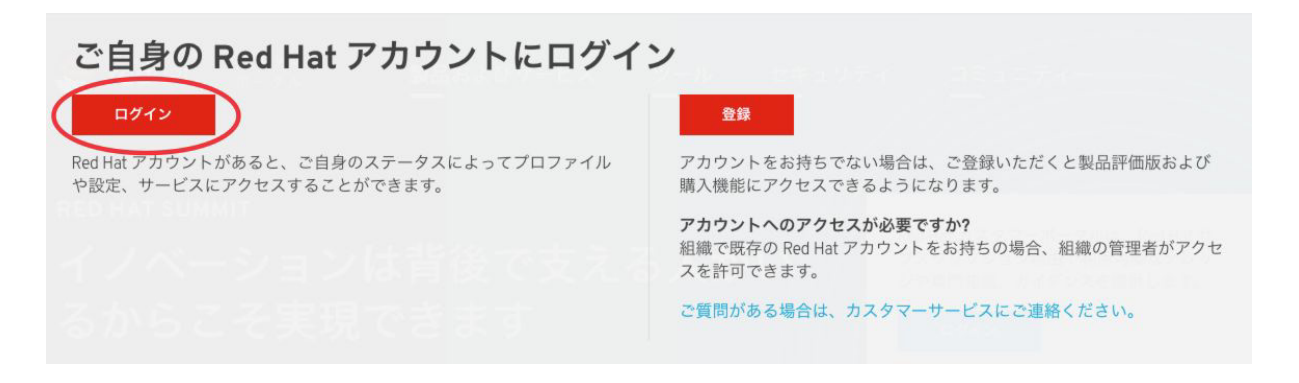

3. ログインIDとパスワードを入力し、「ログイン」をクリック

## Red Hat にログイン

Red Hat ログイン:

パスワード

ログイン情報またはパスワードをお忘れ ログイン

の場合

4. 画面左上の「サブスクリプション」をクリック

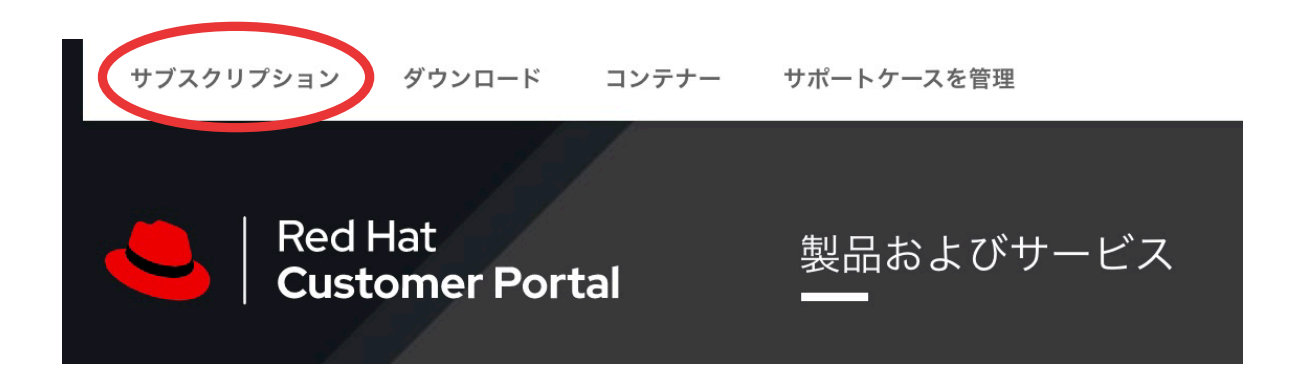

5. 利用可能なサブスクリプション以下の「すべて表示」をクリック

利用可能なサブスクリプション

 $6,481$  アクティブなサブスクリプショント すべて表示 6. ダウンロードしたい証書のサブスクリプション名をクリック インベントリー アクティブ 期限間近 最近の有効期限切れ すべ 以下は、アクティブな Red Hat サブスクリプションの一覧です。 If you have any questions, please contact Customer Service. すべてを CSV としてエクスポート 表示 100 ↓ 利用可能なサブスクリプション サブスクリプション名 Atomic Enterprise Platform High Touch Beta **Red Hat Enterprise Linux Atomic Host** Red Hat Enterprise Linux Atomic Host

7. 画面下、サブスクリプション証書で日本語を選択し、「ダウンロード」をクリック

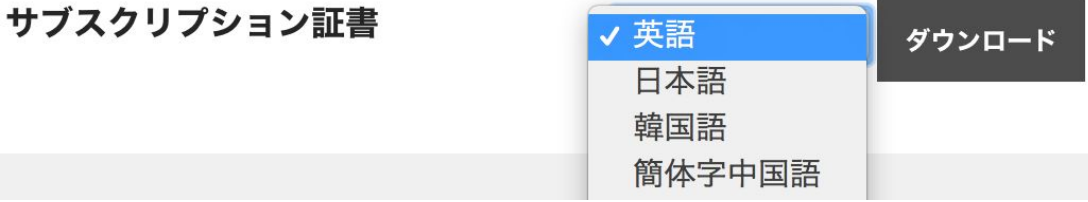

8. PDF形式でダウンロードされます